# Schritt-für-Schritt-Anleitung

So verwalten Sie Ihre Dateien mit *Readdle Documents* auf dem iPad

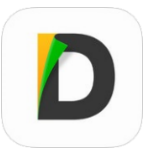

#### **Hinweis zum Dateimanagement auf iPads**

Im Gegensatz zu anderen Systemen gibt es auf dem iPad keinen vollen Zugriff auf das Dateisystem – etwas Ähnliches wie der unter Windows bekannte *Explorer* ist standardmäßig nicht vorhanden. Stattdessen sind einzelne Dateien weitestgehend an die sie bearbeitende App gebunden. Unter Sicherheitsaspekten bietet dieses "Sandbox" genannte Prinzip durchaus Vorteile, im alltäglichen Umgang mit Dateien stellt es teilweise eine Einschränkung dar. *Documents* kann als übergreifender Dateiexplorer genutzt werden und so die Einschränkungen in der Verwaltung und dem Austausch von Dateien ausgleichen.

## Dateiorganisation mit den Grundfunktionen von *Documents*

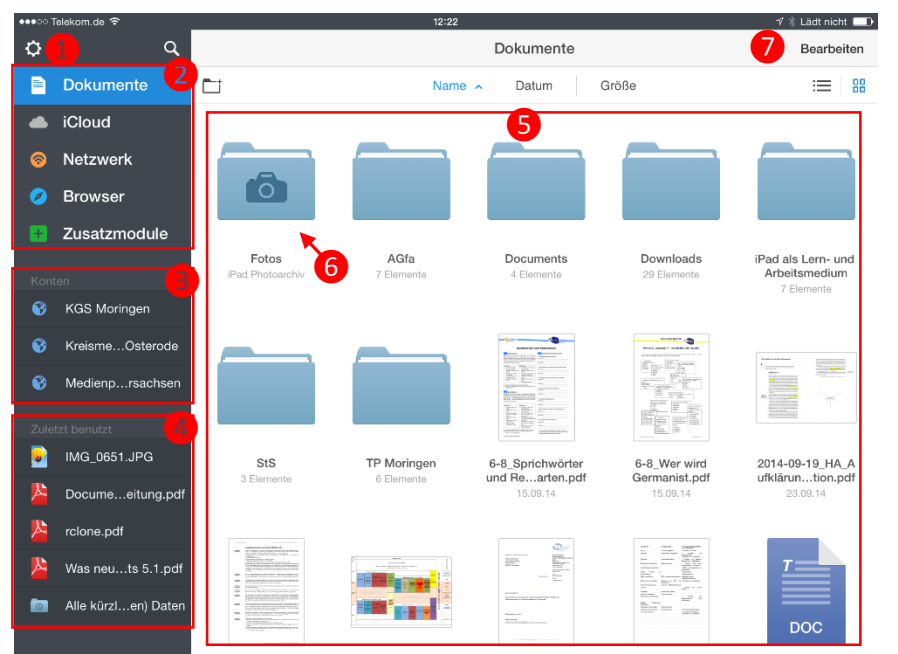

*Abbildung 1: Standardansicht von* Documents

❶ Über das Zahnrad in der linken oberen Ecke erreichen Sie die Einstellungen (s.u.).

❷ Zu verwaltende Dokumente können lokal vorliegen ("Dokumente"), in der iCloud sowie diversen weiteren Netzwerkspeichern ("Netzwerk") oder per internem Browser aufgerufen werden.

❸ Auf die zuletzt benutzten Netzwerkkonten / -verbindungen kann schnell zugegriffen werden. Dies ist besonders für Drag & Drop-Aktionen hilfreich.

4 Ebenfalls verfügbar sind die zuletzt benutzten Dateien.

❺ Hauptbestandteil der App ist

die Dateiübersicht. Im obigen Beispiel werden die lokalen Ordner und Dateien angezeigt (sichtbar durch die blaue Hinterlegung von "Dokumente" (2). Per Drag & Drop können Dateien in Ordner oder auch konfigurierte Netzwerkspeicher (s. 2 bzw. unten "Mit dem Schulserver verbinden") verschoben werden.

Oberhalb der Dateiübersicht finden sich Schaltflächen, um statt nach Name, nach Datum oder nach Größe zu sortieren und um zwischen einer Miniaturansicht mit großen Symbolen und einer Listenansicht mit mehr Details zu wechseln.

❻ Auf den Fotospeicher des iPads kann direkt zugegriffen werden, die dort gespeicherten Bilder und Fotos lassen sich wie jede andere Datei in *Documents* verwalten und z. B. auf den Schulserver kopieren. Der Zugriff auf den Fotospeicher muss in den Einstellungen zunächst aktiviert werden ( $\Box \rightarrow$  Datei-Manager  $\rightarrow$  Fotos anzeigen)

❼ Sollen mehrere Dateien und / oder Ordner bearbeitet werden sowie auf erweiterte Bearbeitungsfunktionen zugegriffen werden, gelingt dies über die Option "Bearbeiten" oben rechts.

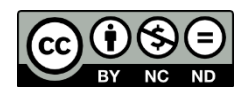

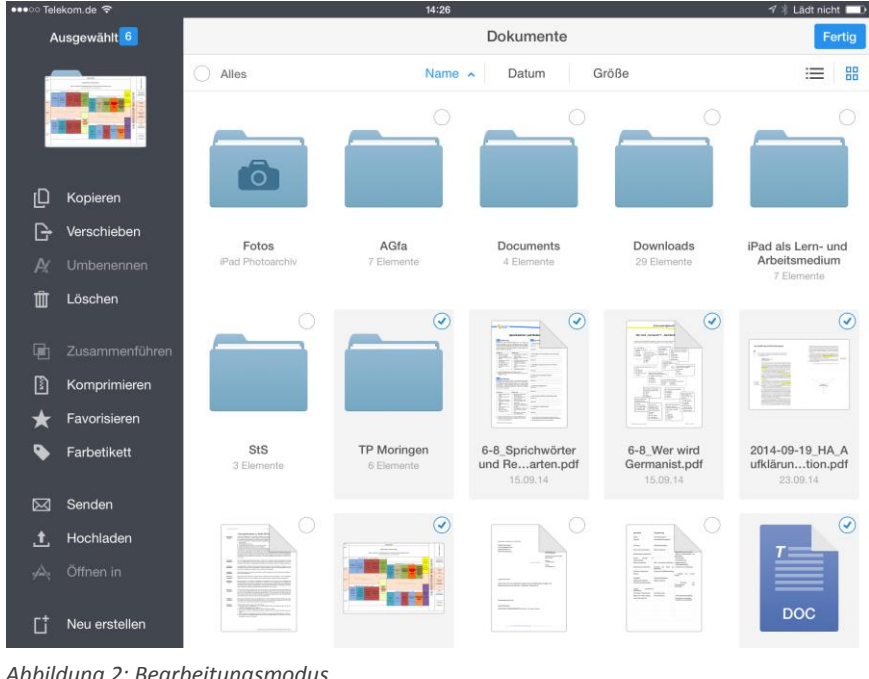

❽ Die unterschiedlichen Bearbeitungsfunktionen finden sich nun auf der linken Seite, zu den wichtigsten gehören neben Kopieren, Verschieben und Löschen:

- Komprimieren (Zippen)
- Senden (per Mail verschicken)
- Hochladen (auf einen zuvor konfigurierten Netzwerkspeicher)
- Öffnen in (Weitergabe der Datei an eine andere App)
- Neu erstellen (von Ordnern oder Textdateien)

❾ Einzelne bzw. mehrere Dateien und/oder Ordner können durch Häkchen ausgewählt werden.

*Abbildung 2: Bearbeitungsmodus*

**i**O Der Bearbeitungsmodus wird über "Fertig" wieder verlassen.

## Dateiansicht und grundlegende PDF-Bearbeitung

Mit einem Fingertipp öffnen Sie Dateien direkt – dies gelingt mit gängigen Office-, Bild- sowie auch Videound Audioformaten.

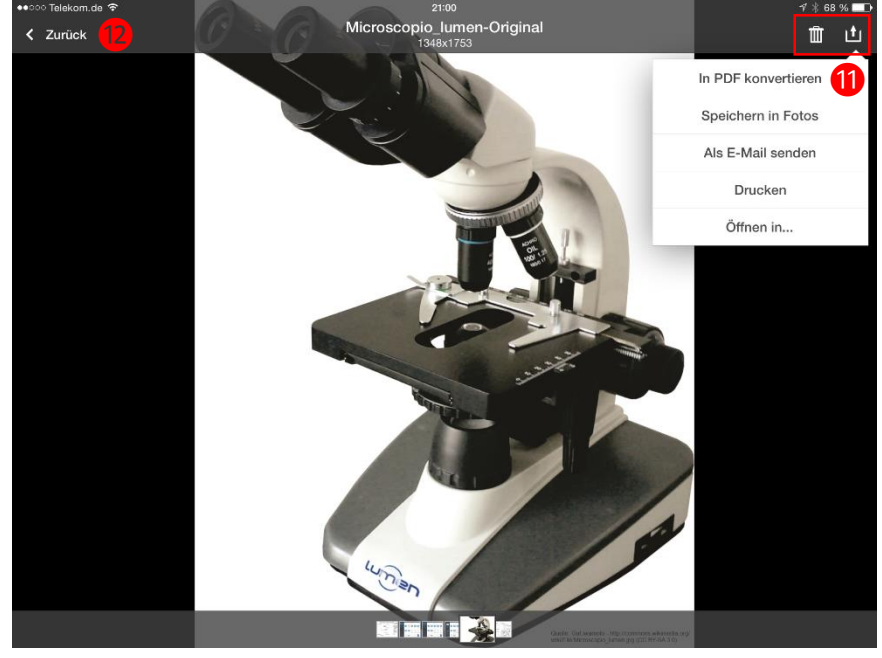

*Abbildung 3: Dateiansicht (hier exemplarisch eine Bilddatei)*

⓫Die angezeigte Datei kann gelöscht und mit einigen anderen Funktionen, die sich je nach Dateityp unterscheiden, weiterverarbeitet werden.

**12** Zur Dateiübersicht gelangen Sie wieder über "Zurück".

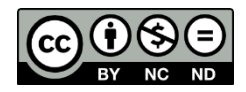

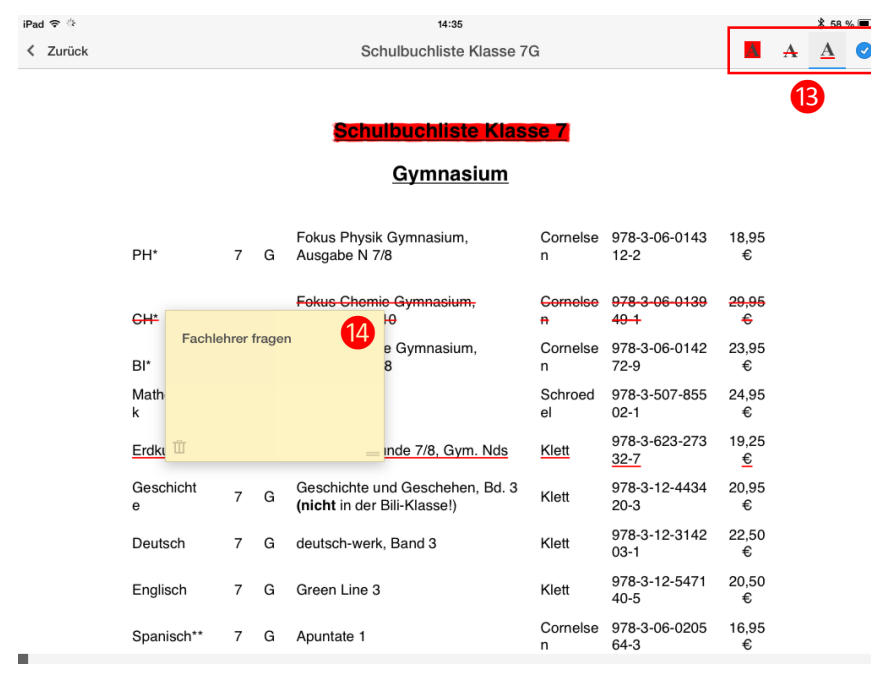

*Abbildung 4: PDF-Ansicht mit grundlegender Bearbeitung*

Ähnlich wie der *Adobe Reader* bietet *Documents* grundlegende Funktionen der PDF-Bearbeitung, allerdings ohne Freihandzeichnungen:

**B** Markierungen, Durch- und Unterstreichungen (Farben lassen sich nachträglich durch Antippen anpassen)

<sup>4</sup> Kommentare (an einzelne Textstellen oder in freie Bereiche des Dokuments)

Komplexere Möglichkeiten bieten kostenpflichtige Apps (diverse PDF- und Notiz-Apps). Der Hersteller von *Documents* bietet mit *PDF Expert* eine recht teure Anwendung, die sich allerdings vollständig in *Documents* inte-

griert und *Documents* zu einer Notizanwendung auch mit handschriftlicher Eingabe erweitert. Für diesen Zweck gibt es aber wie erwähnt diverse andere und auch kostengünstigere Lösungen.

## Mit dem Schulserver verbinden

In *Documents* können viele verschiedene Netzwerkspeicher (s. Dateiorganisation mit den Grundfunktionen von *Documents* ❷) konfiguriert werden, für viele von ihnen gilt wie auch für die mit einem separaten Menüpunkt versehene iCloud, dass ihre Nutzung im schulischen Kontext nicht datenschutzkonform ist. Über gängige Protokolle wie Windows Netzwerkfreigaben ("Windows SMB"), WebDAV oder (S)FTP lassen sich aber auch Schulserver ansprechen, mit denen die Hoheit über die entsprechenden Daten nicht aus den Händen gegeben wird.

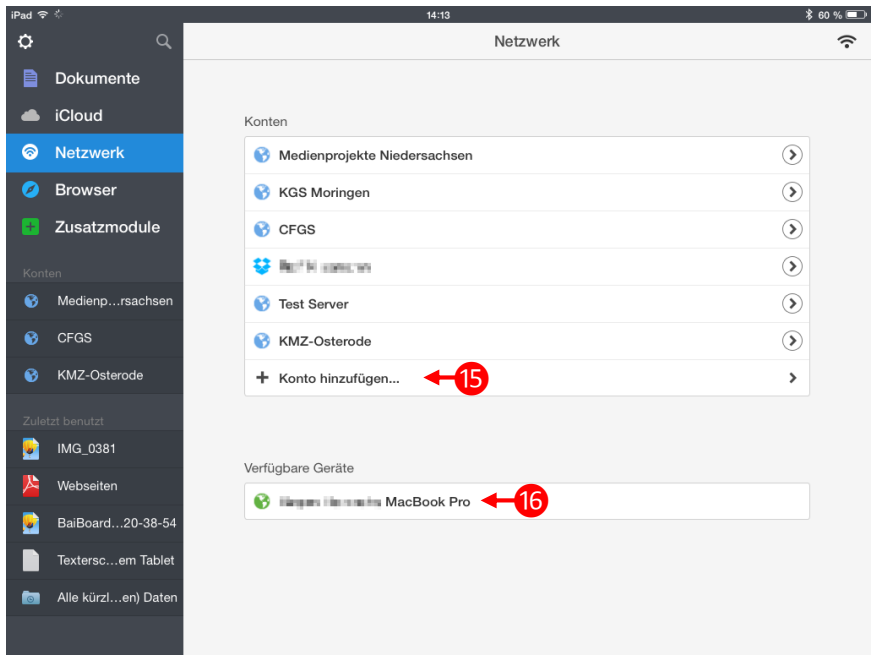

**i** Neue Konten lassen sich einfach hinzufügen und tauchen fortan in der Liste auf, über das Pfeilsymbol  $\odot$  auf der rechten Seite des Eintrags werden sie nachträglich bearbeitet

⓰ Andere iPads mit *Documents* und aktiver "WLAN-Drive" Funktion (s. u. Andere Formen des Dateiaustauschs) oder andere Geräte mit kompatiblen Dateifreigaben können direkt angesprochen werden.

*Abbildung 5: Netzwerkspeicher einrichten und aufrufen*

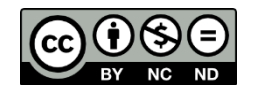

## Andere Formen des Dateiaustauschs

Neben der von allen gängigen Apps unterstützten Funktion, Dateien am eigenen PC über iTunes in den Speicher von *Documents* zu kopieren, gibt es mit dem sogenannten "WLAN-Drive" noch einen weiteren praktischen Weg für den Dateiaustausch.

Diese Funktion muss zunächst in den Einstellungen (s. Dateiorganisation mit den Grundfunktionen von *Documents* ❶) aktiviert werden.

Nachdem das WLAN-Drive aktiviert wurde, kann aus dem aktuell verbundenen WLAN auf den Speicher von *Documents* zugegriffen werden, um Datei abzurufen oder auch hochzuladen.

**ACHTUNG:** Da inzwischen vor allem schulische WLAN-Netze sehr groß sein können, sollte auf jeden Fall die Funktion "Nach Passwort fragen" genutzt werden, um den

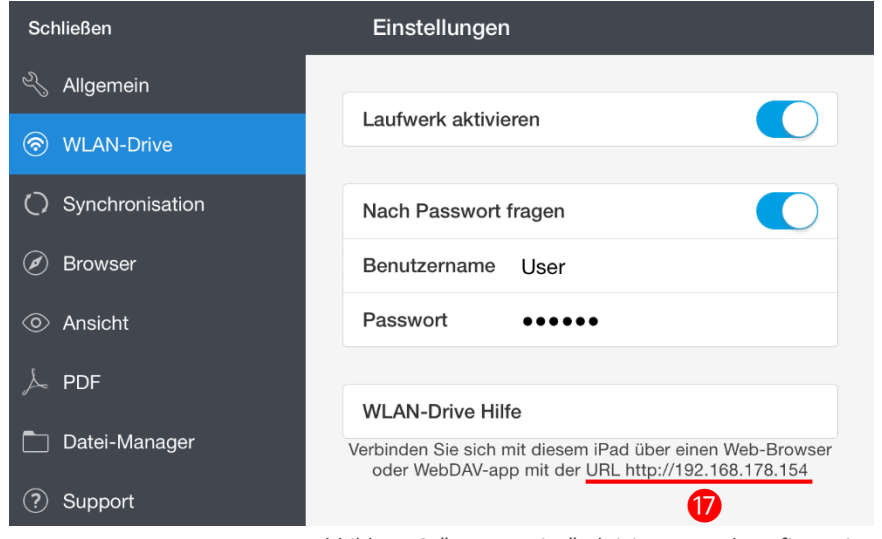

*Abbildung 6: "WLAN-Drive" Aktivierung und Konfiguration*

Zugriff zu beschränken. Sonst hat prinzipiell jeder Nutzer des WLAN vollen Zugriff auf die eigenen Dateien in *Documents*! Außerdem sollte das "WLAN-Drive" nur aktiviert sein, wenn es wirklich genutzt wird.

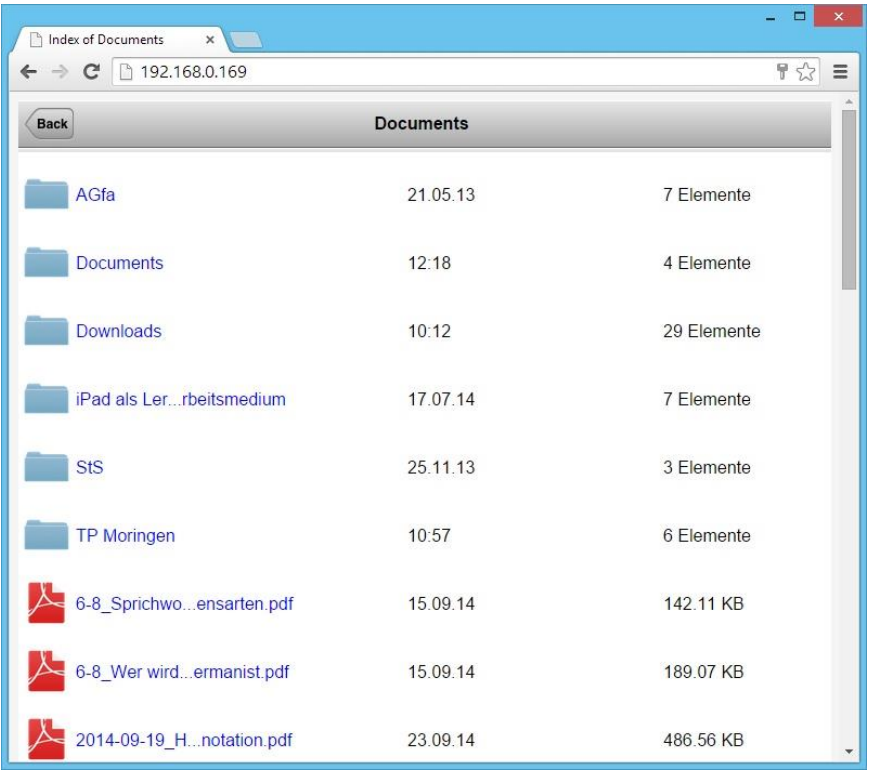

*Abbildung 7: Zugriff auf* Documents *als "WLAN-Drive" über einen Webbrowser*

#### Interne Weitergabe von Dateien an *Documents*

So wie *Documents* Dateien an andere Apps weitergeben kann, können Apps natürlich auch Dateien an *Documents* weiterreichen, um sie anschließend beispielsweise auf dem Schulserver zu sichern. Aus allen Apps, die dies unterstützen, gelingt dies über die Funktion "Öffnen in".

Um auf die Dateien zuzugreifen, ruft z.B. vom eigenen PC entweder mit einem Webbrowser oder – wenn vorhanden – mit einem WebDAV kompatiblen Programm die angegebene Adresse auf (s.  $\mathbf{D}$ ).

Die so erreichbare Ansicht (Abbildung 7) zeigt die aus *Documents* bekannte Dateistruktur. Dateien können direkt geöffnet oder, wie von anderen im Webbrowser geöffneten Internetseiten gewohnt, gespeichert werden. Ganz unten auf der Seite findet sich ein Formular, über das Dateien auf das i-Pad hochgeladen werden können.

Dieser Zugriff funktioniert nur, solange *Documents* mit freigegebenem WLAN-Drive aktiv ist und das iPad nicht gesperrt ist.

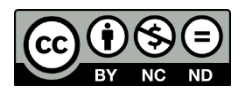

#### *Documents* als Speicheranbieter – direkter Zugriff auf Dateien in *Documents*

Seit iOS 8 gibt es die Möglichkeit, externe "Document Provider" bzw. auf Deutsch "Speicheranbieter", also vor allem Cloudspeicherdienste wie z.B. Dropbox direkt aus Anwendungen wie etwa Pages oder Keynote anzusprechen und Dateien von dort zu öffnen sowie dort auch unmittelbar zu speichern.

#### $15:43$ Telekom.de <sup>~</sup>  $\mathbb{\hat{D}}$  $\overline{\bullet}$ Keynote Präsentation erstellen  $+$ **SE** (林 Von WebDAV kopieren Die Nutzung von Tablet-<br>Computern im Unterricht 1 iCloud € D Documents **NIO**  $\sum$ Klassenfahrt - Le Lette SMT 2014 -...im Unterricht Mehr  $• • •$

#### *Documents* nutzt diese neue

*Abbildung 8:* Documents *als Speicheranbieter*

Funktion, um sich selbst ebenfalls als solcher Speicheranbieter auf dem iPad zur Verfügung zu stellen. Dabei müssen die Dateien nicht zwangsläufig datenschutzproblematisch in der Cloud landen, sondern sie werden einfach wie gewohnt von *Documents* verwaltet und z.B. durch Ordner strukturiert. Dies vereinfacht die Arbeit deutlich, weil z.B. direkt aus Pages heraus eine von *Documents* verwaltete Datei geöffnet werden kann, deren Aktualisierung auch unmittelbar wieder im Speicherbereich von *Documents* abgelegt wird. Das umständliche und unterschiedliche Dateiversionen produzierende Weitergeben von Dateien zwischen einzelnen Apps entfällt also.

Diese Funktion ist jedoch darauf angewiesen, dass die bearbeitende App diese neue Schnittstelle für "Speicheranbieter" nutzt und die entsprechende Schaltfläche (von Apple "Document Picker" genannt) anbietet. Mittlerweile nimmt die Zahl der entsprechenden Apps jedoch stetig zu und beschränkt sich nicht mehr nur auf die Apps von Apple. Vereinzelt war jedoch festzustellen (Stand Juni 2015), dass diese Integration noch nicht immer völlig zuverlässig funktioniert. Trotzdem handelt es sich hierbei um eine vielversprechende Perspektive, die sicher weiter entwickelt wird.

### Herunterladen von Web-Seiten (integrierter Webbrowser)

Über den internen Webbrowser von *Documents* (s. Dateiorganisation mit den Grundfunktionen von *Documents* ❷) lassen sich nicht nur Dateien wie z.B. PDFs aus dem Internet direkt in *Documents* abspeichern, sondern ganze Webseiten lassen sich in den Formaten PDF, Web Archive oder HTML-Dokument sichern. So als PDF gespeicherte Webseiten können beispielsweise anschließend bearbeitet werden, um sie im Rahmen einer Texterschließung zu beschriften.

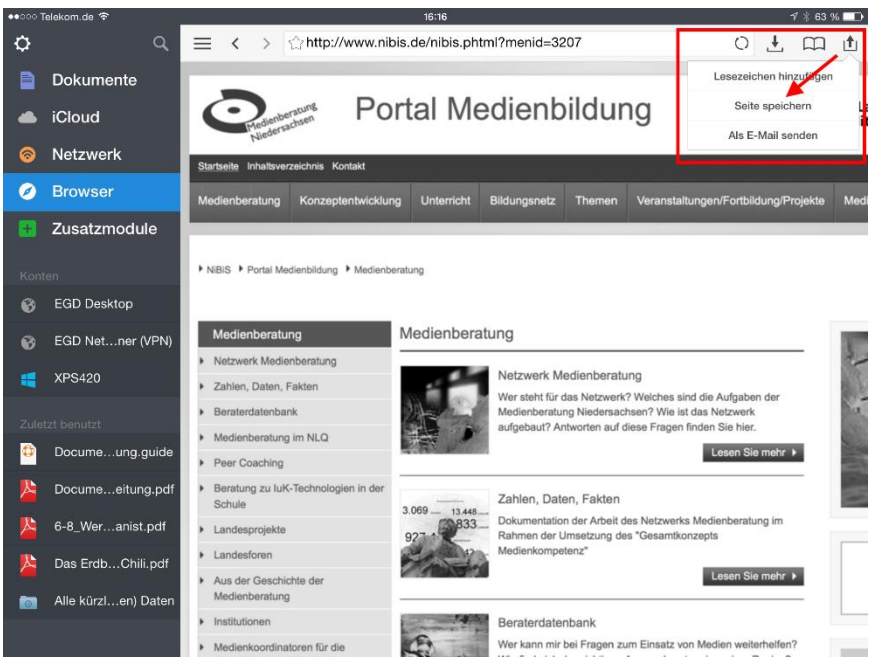

*Abbildung 9: Der integrierte Webbrowser von* Documents

#### **Hinweis zum Geschäftsmodell von** *Documents*

*Documents* ist als Anwendung kostenlos und dabei im Funktionsumfang nicht eingeschränkt, allerdings versucht der Hersteller an mehreren Stellen auf seine kostenpflichtigen Apps hinzuweisen. Diese erweitern den Funktionsumfang von *Documents*, sind aber nicht erforderlich. Teilweise sind die Hinweise auf die kostenpflichtigen Anwendungen allerdings recht aufdringlich.

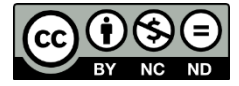

Seite **5** von **5 [Medienberatung Niedersachsen](http://medienberatung.nibis.de/)**